## **-Para atualizar suas metas:**

**1º) PASSO:** Selecionar no menu pesquisa o item **"Meus projetos"**:

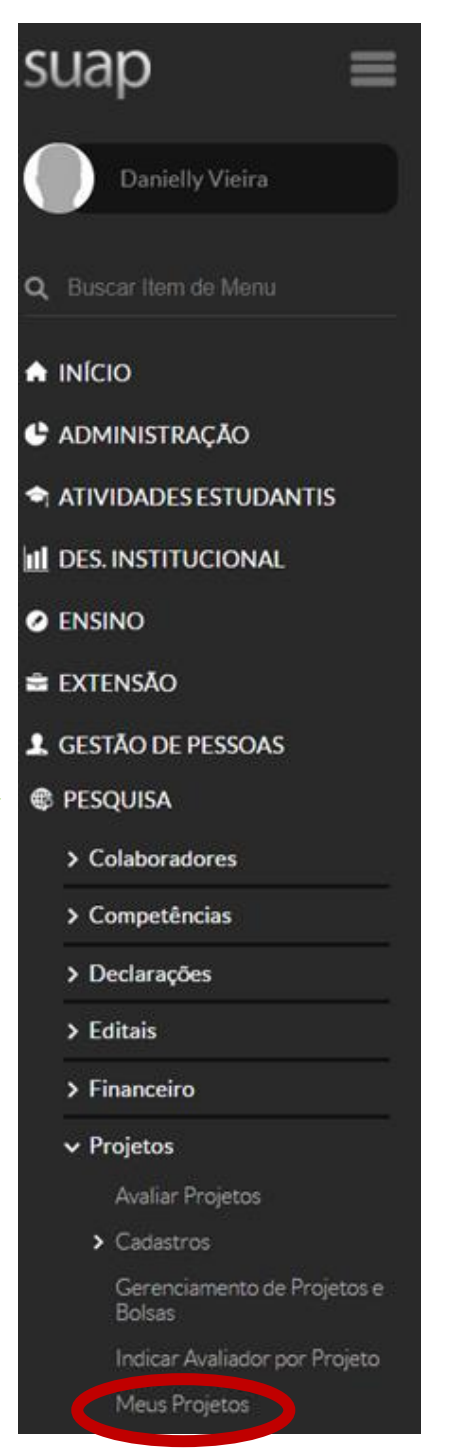

**2º) PASSO:** Selecionar para visualizar o seu projeto referente à Chamada 01/2019 - Interconecta - Coordenador de Projeto - Edital de Pesquisa.

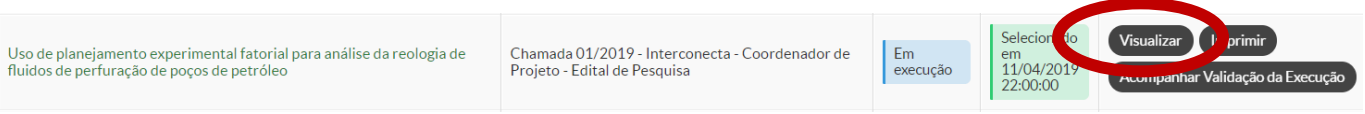

**3º) PASSO:** Após o clique em visualizar uma janela referente ao projeto será aberta, nela constará várias abas com as informações relativas ao mesmo. Para atualizar as metas deve-se abrir a aba **"Metas/ Objetivos específicos"**, nela constará todas as metas definidas pelo coordenador do projeto no ato da inscrição no edital. Para que o projeto possa ser acompanhado e futuramente finalizado se faz necessário que esse preenchimento seja realizado mensalmente.

**4º) PASSO:** Cada **Meta** é composta de pelo menos uma **Atividade**. Há no menu de cada atividade um item denominado "Ação", o coordenador deve clicar em **"Registrar Execução"** e preencher os dados acerca e atividade correspondente e indicar se a mesma foi atendida e como foi o andamento da mesma. Em seguida, deve-se salvar as informações e o registro é realizado.

**Obs 1:**: O registro de execução deve ser realizado para todas as Atividades propostas de acordo com o cronograma estipulado.

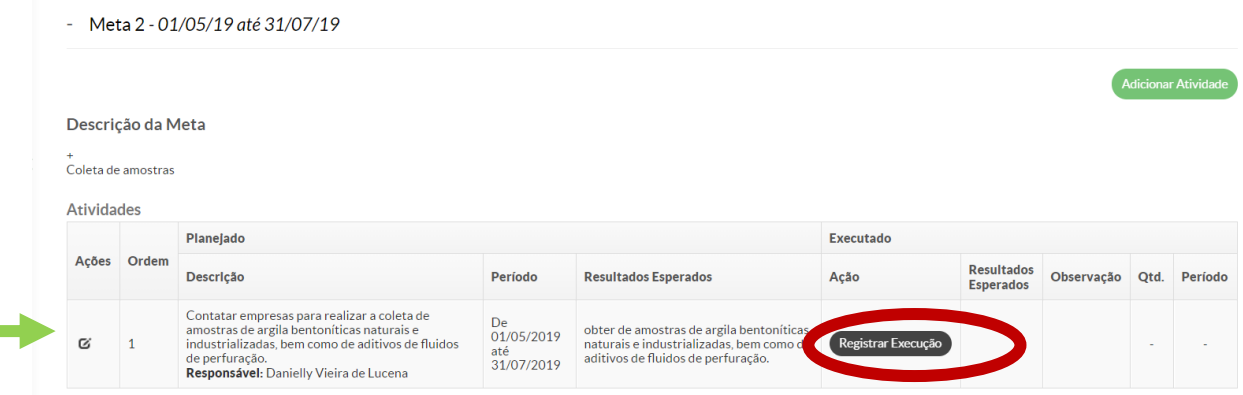

**Obs 2:** Após o preenchimento da "Ação" a atividade aparecerá da seguinte maneira:

**Contract** 

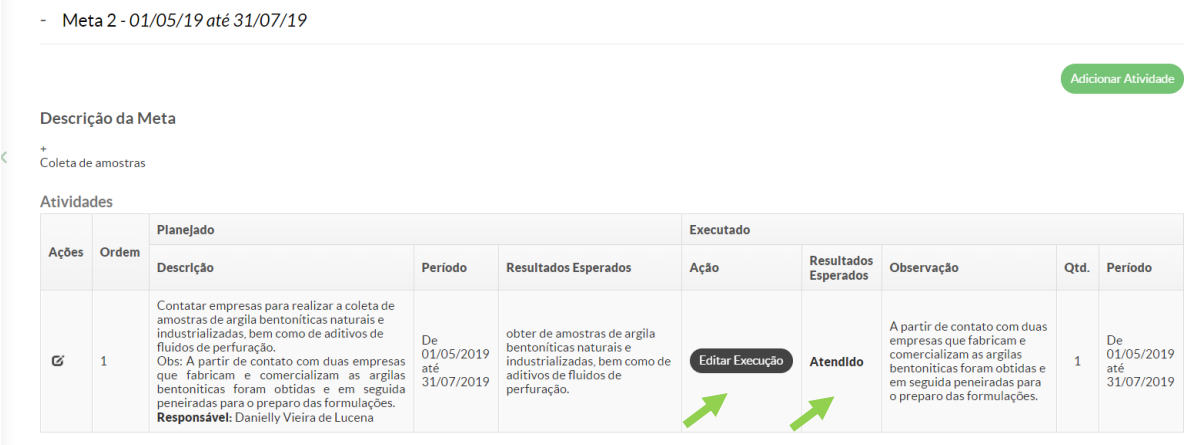

**Obs 3:** É possível realizar a edição, caso algum registro tenha sido feito incorretamente.

## **-Para atualizar seu plano de desembolso:**

**1º) PASSO:** Primeiramente as memorias de cálculo precisam ter seu cadastro com valores corretos para cada natureza de gasto (essas memórias provavelmente foram registradas com valores diferentes aos recebidos, assim, caso não seja possível editá-las pelo sistema, é possível inserir novas memórias de cálculo e em seguida excluir as antigas). O valor deve ser ajustado para 339020 – Materiais de consumo/ Custeio R\$ 3150,00 e Código 449020 – Materiais permanentes/Capital R\$ 1050,00.

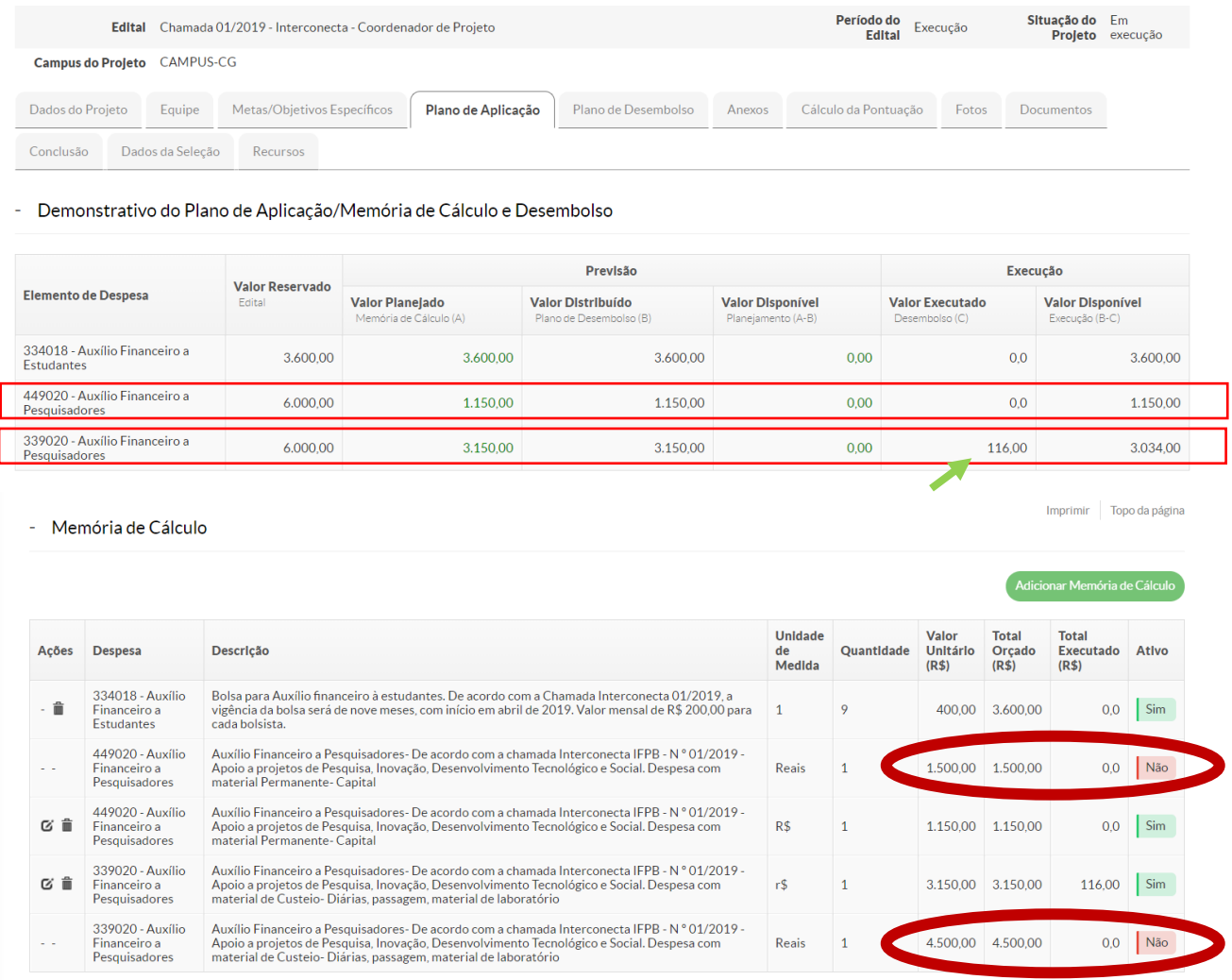

**Obs 1:** Ao excluir a memória de cálculo aniga a mesma permanecerá listada, porém na aba ativo ela terá "NÃO" em vermelho e as ativas ficarão em verde com a palavra "SIM", conforme destaque na figura acima. **Obs 2:** A medida que os valores dos gastos vão sendo registrados o campo de valor executado e valor disponível vai se alterando (O objetivo é que ao aplicarmos todo o recurso o Valor executado seja igual ao distribuído e o valor disponível seja R\$ 0,00).

**2º) PASSO:** Para atualização das despesas, continue no mesmo menu e selecione a aba "Plano de desembolso", nele constará toda memória de cálculo e previsão de recebimentos e gastos que o pesquisador previu para execução do projeto). Para o fechamento das contas e pendências com o Edital, o pesquisador deve clicar para CADA **"Memória de Cálculo"** o módulo **"Gerenciar Gasto".**

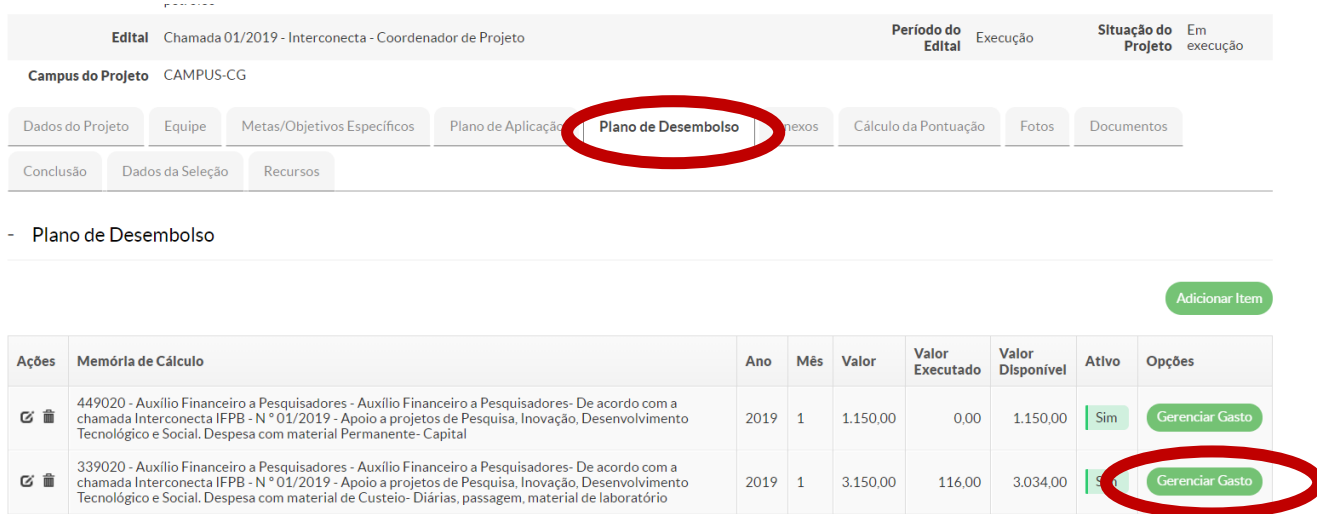

2019 1 3.150,00

116,00 3.034,00 S Gerenciar Gasto

**6º) PASSO:** Realizar o registro dos gastos tanto de bolsas dos discentes indicando o recebimento, quanto dos seus gastos anexando as notas fiscais no local apropriado (CADA NOTA FISCAL DEVE SER COLOCADA EM SEPARADO, ou seja, um arquivo seja inserido com cada nota fiscal, assim, a aba de gerenciar gasto terá vários gastos registrados em uma só memória de cálculo).

び言

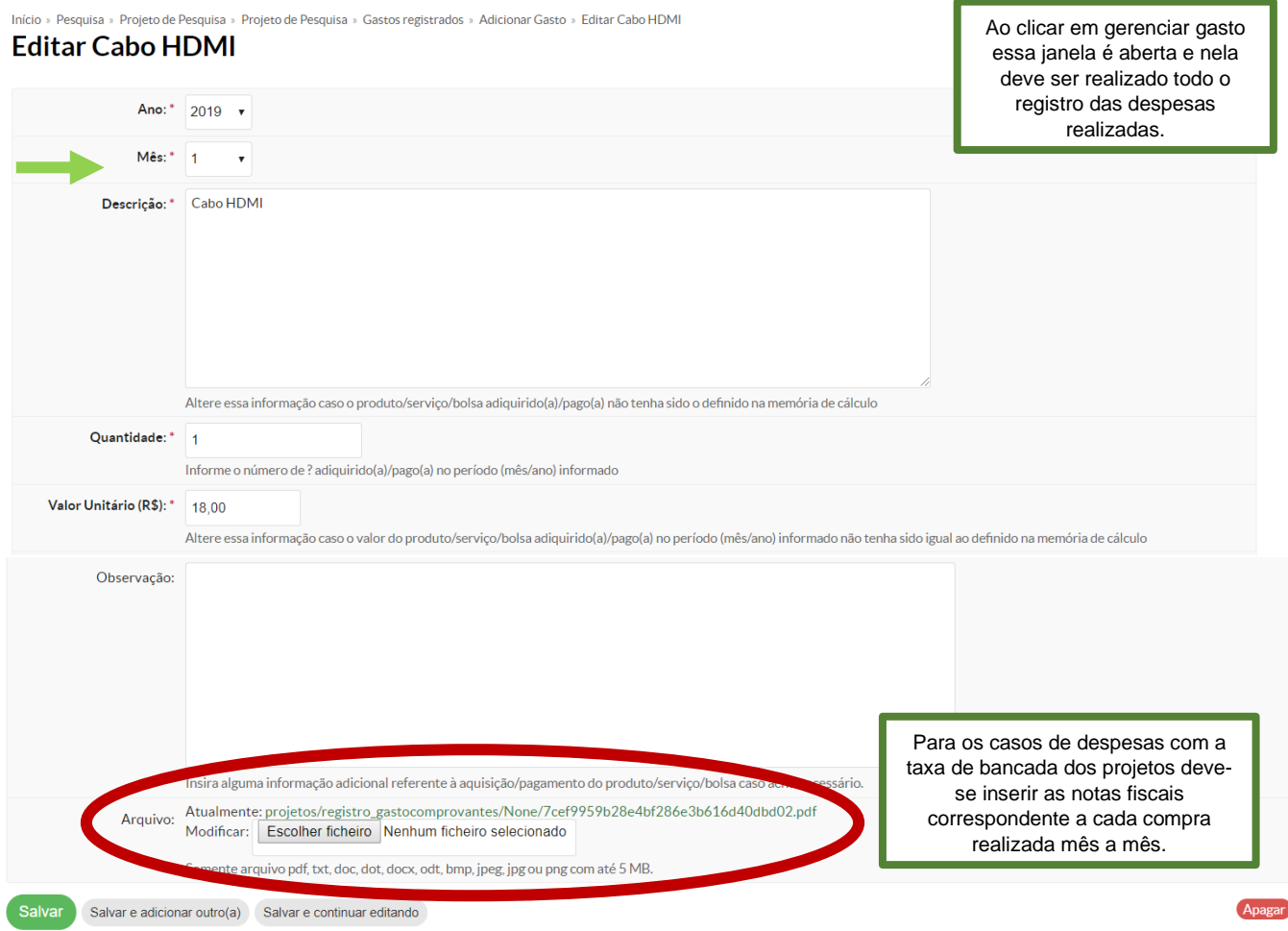

**7º) PASSO:** Após o registro de cada uma das despesas com o documento comprobatório a atualização das metas e gastos está realizada e agora segue para validação e aprovação das mesmas. É importante lembrar que os projetos deste edital só serão finalizados após o preenchimento de todos os passos aqui descritos. Ao final teremos cada registro do plano de desembolso assim elencado:

![](_page_4_Picture_21.jpeg)